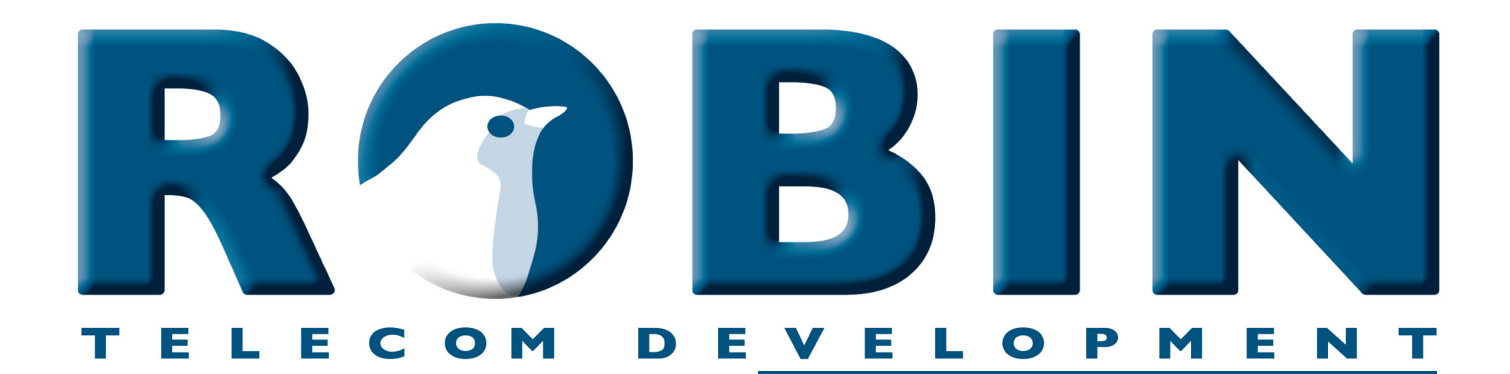

## **ROBIN Tech Note**

Version: 1.0.1 NL Datum: 12-06-2018

Connect the Robin to Broadsoft **Connect the Robin to Broadsoft How-To**

## **Over deze Tech Note**

Deze Tech Note is van toepassing op de volgende Robin producten:

- C03060 C03067 : Proline SIP
- C03050 C03058 : Proline SV
- C03071 C03074 : Proline Classic SV
- C01060 C01068 : Compact SIP
- C02050 C02058 : Compact SV

*Software release 3.0.0 of hoger*

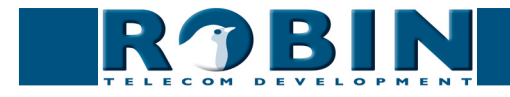

## **Broadsoft / RoutIT / KPN ÉÉN**

De Robin SmartView (SV) en de Robin SIP kunnen op het Broadsoft platform gebruikt worden. Deze manual is tevens te gebruiken indien u gebruik maakt van het RoutIT-, of het KPN ÉÉN platform, aangezien deze platforms tevens gebaseerd zijn op Broadsoft.

Maak op het Broadsoft platform een user aan voor de Robin intercom.

*! Let op: Het Line/port ID dient identiek te zijn aan de AU-User. !*

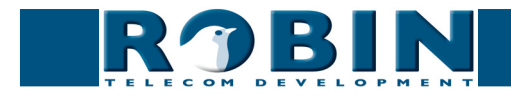

## **Configuratie van de Robin**

- 1. Log in op de Robin en ga naar de pagina -Telephony-SIP-
- 2. Voer bij SIP proxy / Registar het 'Default domain' van de klant in
- 3. Voer bij Username de 'AU-User' in
- 4. Voer bij Password het 'AU-Password' in
- 5. Vink "Register" aan
- 6. Vink bij "SIP advanced" de optie 'Outbound proxy' aan
- 7. Gebruik voor de 'Outbound proxy host' het Broadsoft / RoutIT proxy adres
- 8. Klik op "Apply settings"

De Robin zal zich nu registreren op het Broadsoft / RoutIT platform.

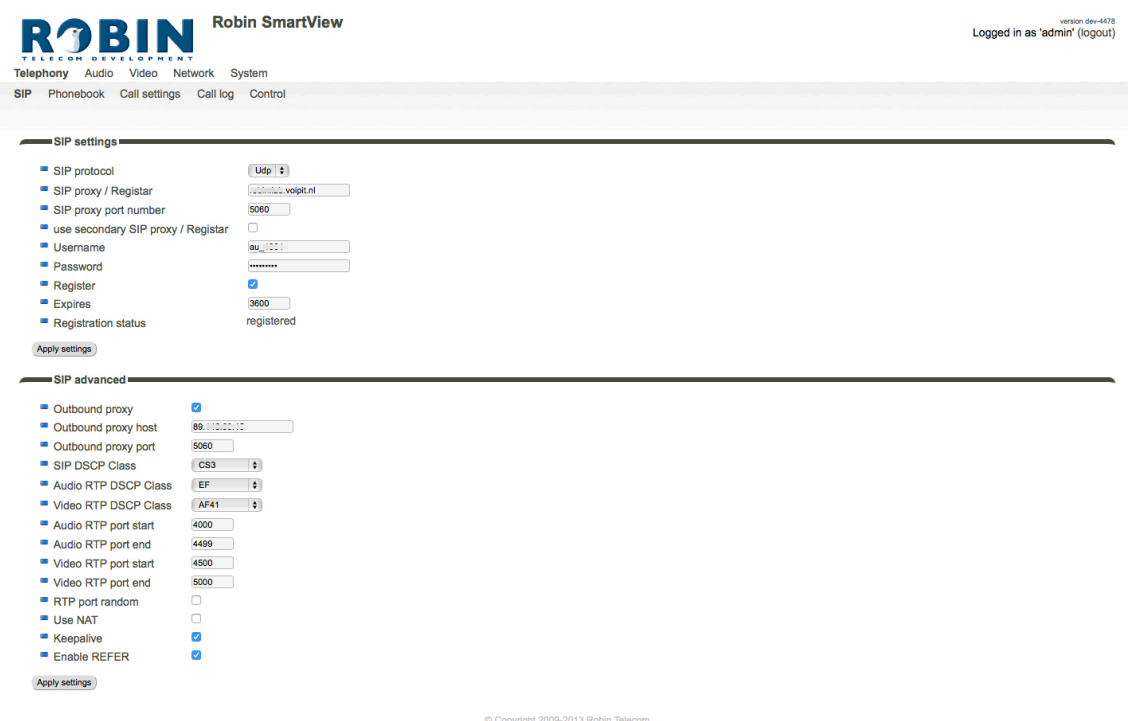

Voer nu de overige gegevens in. In het menu -Telephony-Phonebook- geeft u de te bellen telefoonnummers / extensies in en in het menu -Telephony-Call settings- selecteert u deze telefoonnummers.

Voor een gedetailleerde beschrijving van de interface en de functies verwijzen we u naar de met de Robin SV meegeleverde handleiding.

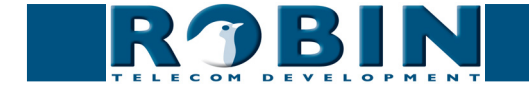